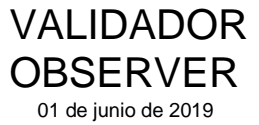

A continuación informamos los pasos para realizar correctamente la validación de las recetas de **UNION PERSONAL**a través del Validador **Observer**:

- 1) Para validar **UNION PERSONAL** a través de Observer por primera vez, debe realizar la autoconfiguración:
	- Dirigirse a la opción"Configuración".
	- Presionar"Autoconfiguración"

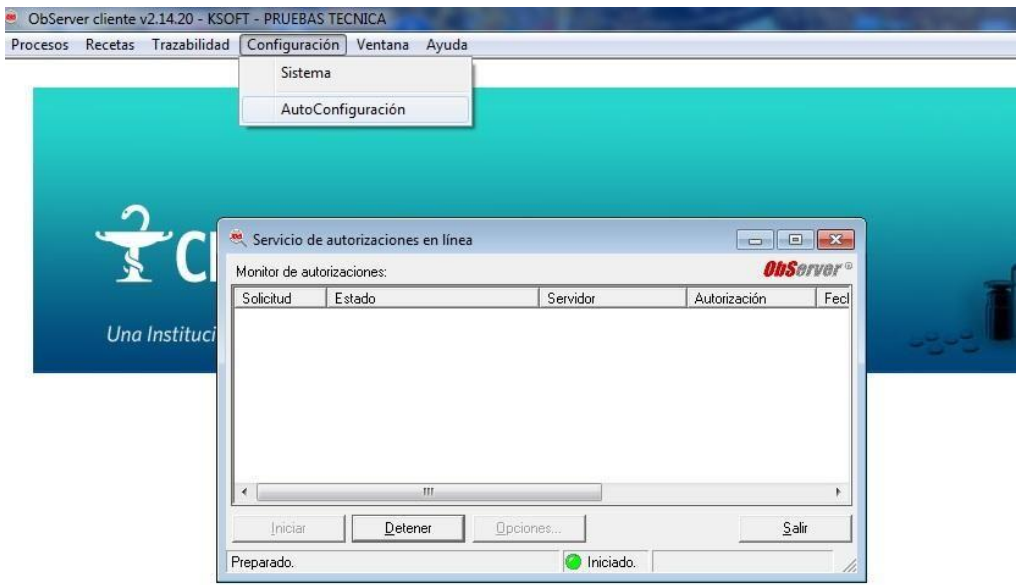

- Hacer Click en el botón"Iniciar".
- Hacer Click en "Confirmar elInicio".
- Finalizado el proceso "Aceptar"

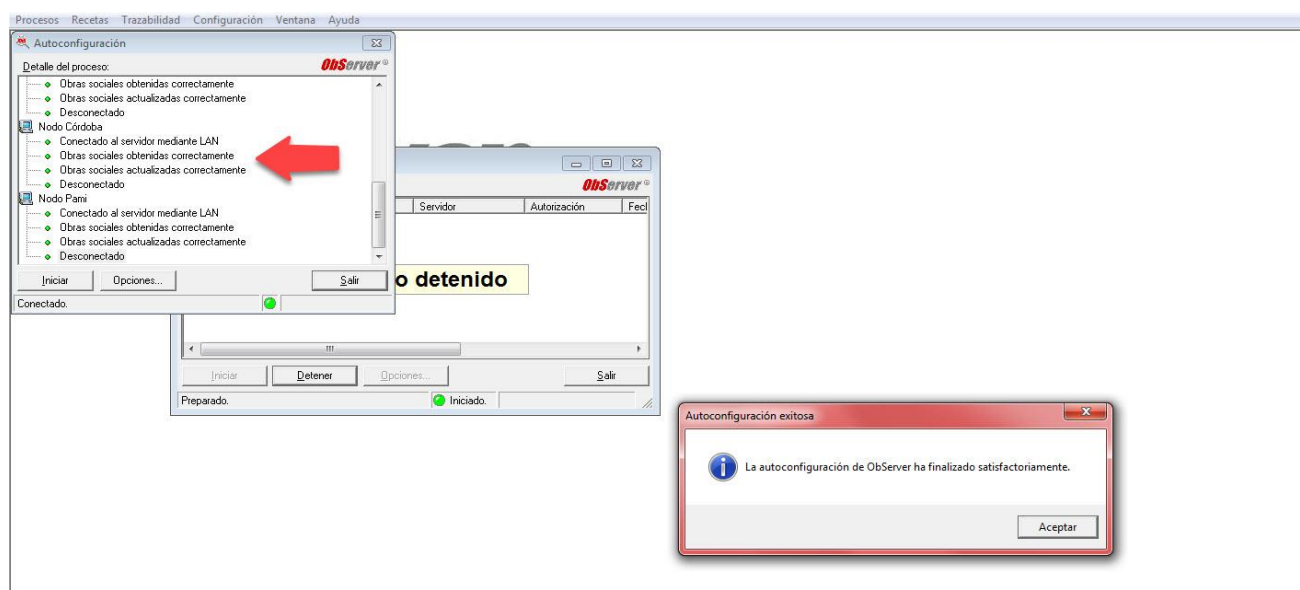

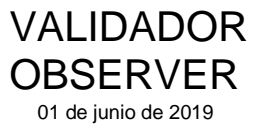

- 2) Para validar una receta:
	- Hacer click en **Procesos** y seleccionar **Generar Solicitud deAutorización.**

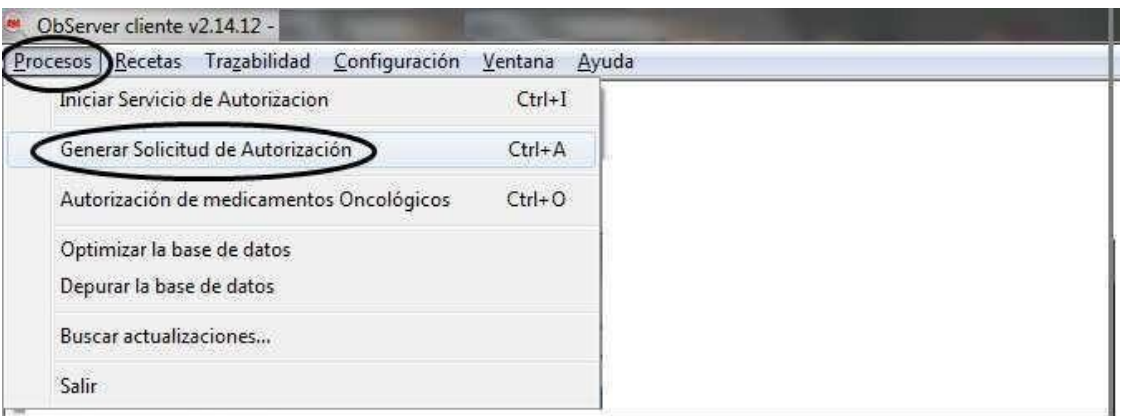

- 3) Escribir el nombre de la **obra social UNION PERSONAL**, al presionar ENTER se despliega la ventana para seleccionar elplan.
- 4) Elegir el **plan** correspondiente de la receta avalidar.
	- <sup>V</sup>UNION PERSONAL (CBA) AMBULATORIO MIXTO + COSEGURONodo Cordoba<br>- UNION PERSONAL (CBA) AMBULATORIO MIXTO Nodo Cordoba
	- UNION PERSONAL (CBA) AMBULATORIO MIXTO<br>- UNION PERSONAL (CBA) AUTORIZACIONES ESF
	- UNION PERSONAL (CBA) AUTORIZACIONES ESPECIALES Nodo Cordoba

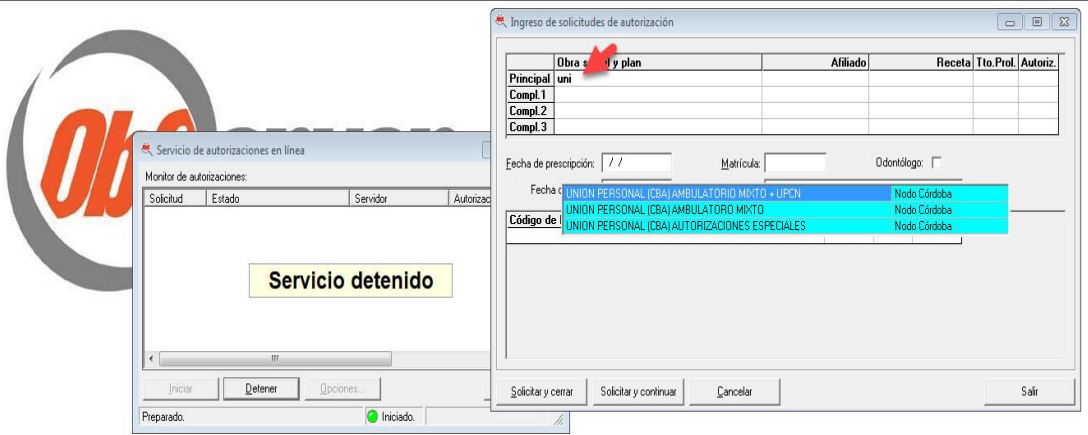

- 5) Ingresar **Nº de Afiliado** como consta en la credencial , a partir del primer número distinto de cero, sin espacios y sin el ultimo digito. Credencial Nº: [00107629 00 0](callto:00107629%2000%200) cargar 10762900
- 6) En el campo que corresponde a **receta**se deberá completar con 999

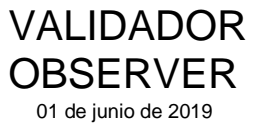

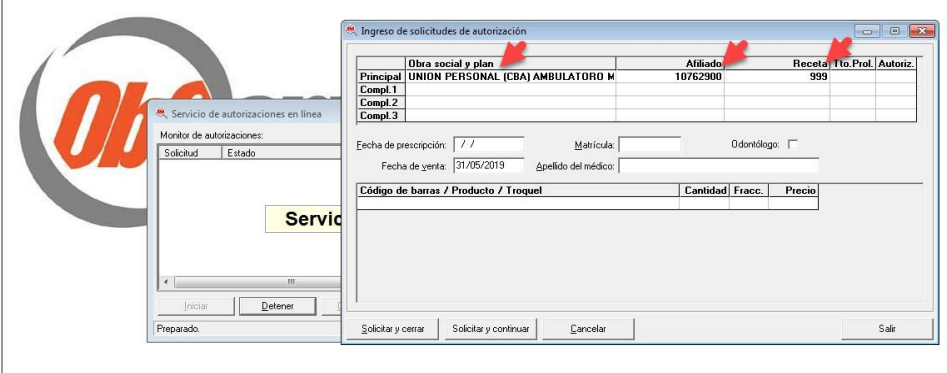

- 7) Ingresar la **fecha de prescripción** que figura en lareceta.
- 8) Completar la **matrícula** y el **apellido delmédico**
- 9) Ingresar los **medicamentos a validar** y **la cantidadrequerida**
- 10) Luego presionar **solicitar ycerrar**.

El sistema confirmará la validación emitiendo un comprobante (OPF) que se imprime de manera automática. En el caso que la transacción no fuese aprobada, el sistema indicara el error producido durante la transacción.

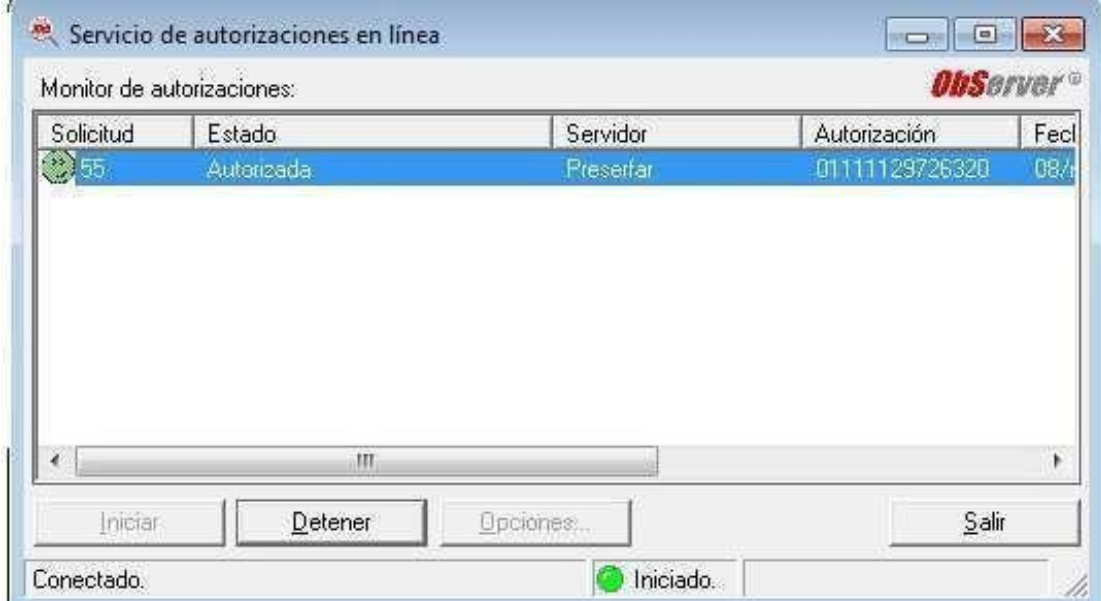

VALIDADOR **OBSERVER** 01 de junio de 2019

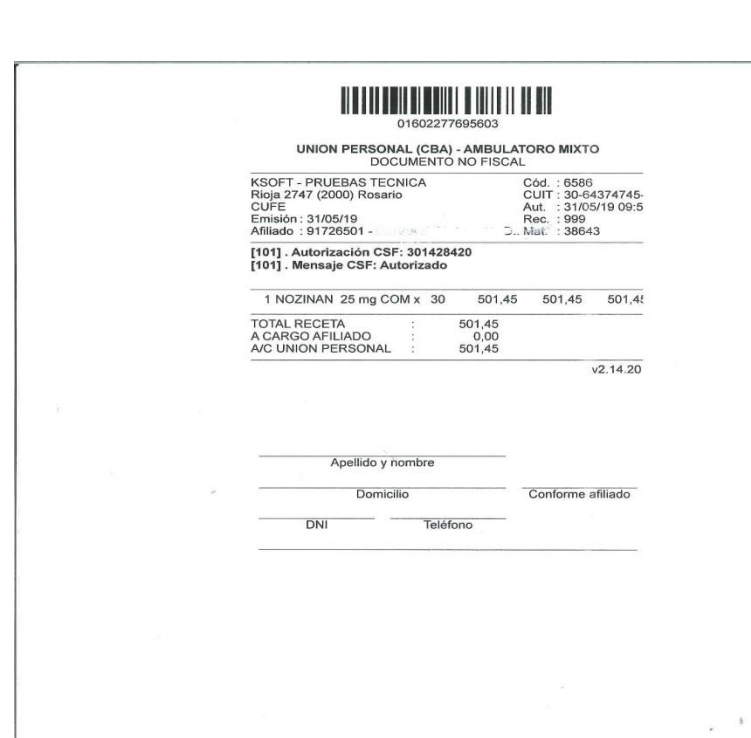

Validación de las recetas **AUTORIZADAS** por la obra social.

1) Proceder como se indica en el **punto 4)** seleccionando el plan Unión Personal (Cba) autorizaciones especiales, tildar la opción " **Autorizar"**ypresionar "enter"

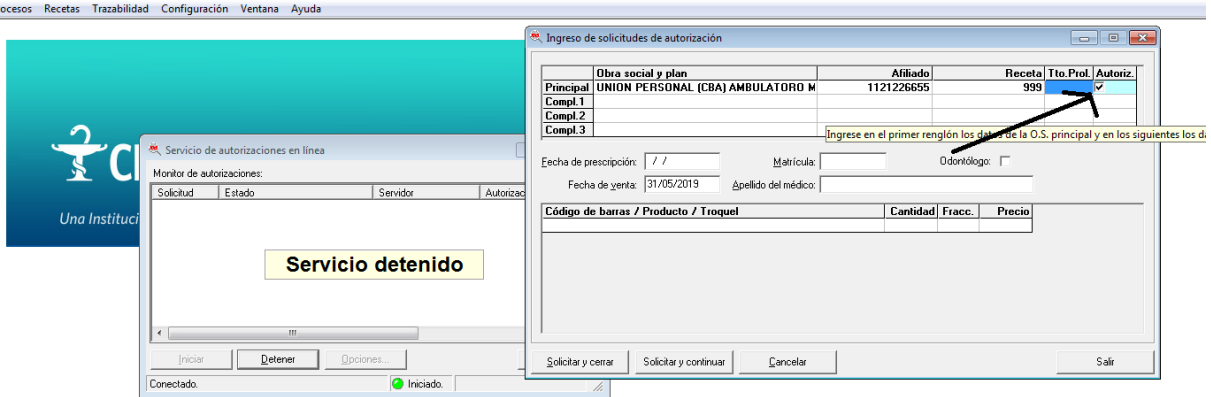

- 2) Ingresar la **fecha de prescripción** que figura en lareceta.
- **3)** Completar la **matrícula** y el **apellido delmédico**
- **4)** Ingresar los **medicamentos a validar**, **la cantidad requerida y el porcentajede cobertura.**
- 5) Luego presionar **solicitar ycerrar**.